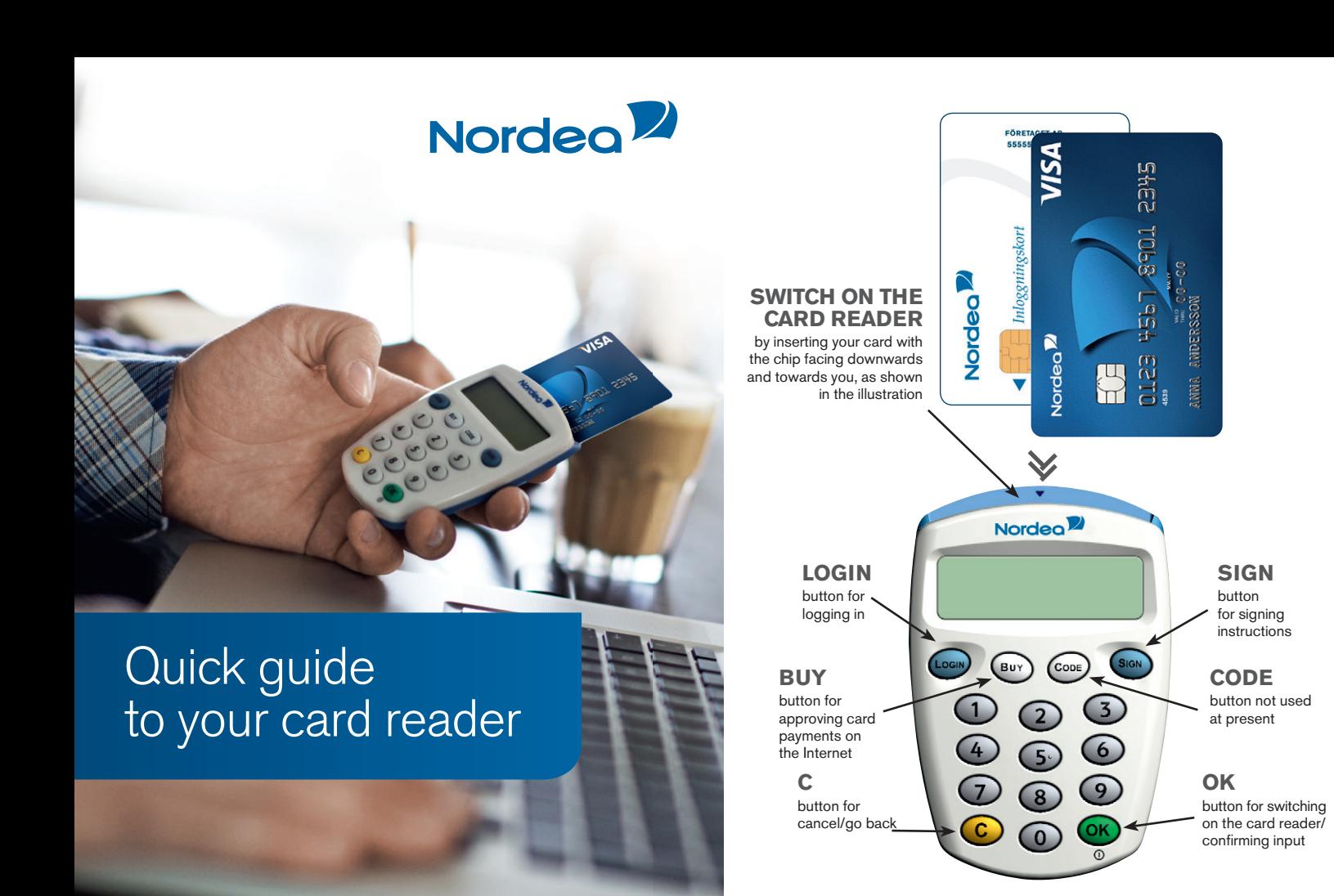

# How to use the Card reader

- to create response codes for logging in and signing banking transactions via our Internet and telephone services
- e-identification on cards (for more information on services, go to www.nordea.se/e-legitimation)
- approving card payments on the Internet

## **Which cards can be used in conjunction with the card reader?**

- Private bank- or credit card issued by Nordea
- Nordea login card

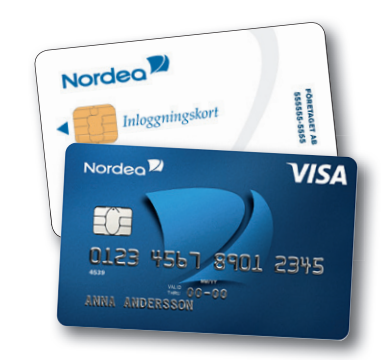

# How to log in

## **How to log in with e-code**

*Do NOT use the cable when logging in with e-code.*

- **1.** Select the **"e-kod" tab** on the service log in page and enter your personal identification number
- **2.** Switch on the card reader by **inserting your card** as shown in the illustration – or by pressing **OK** if the card is already inserted (do not use the cable).
- **3.** The text **"Välj funktion"** (Select function) appears on the card reader screen. Press the **LOGIN** button on the card reader.
- **4.** A **challenge code** (six digits) is shown on the log in page. Enter that code into the card reader. Press **OK** on the card reader.
- **5.** The text **"KortPIN:"** (Card PIN) appears on the card reader screen. Enter the PIN code you use for your card (Master Card, VISA card or log in card). Press **OK** on the card reader.
- **6.** The card reader generates a **response code** (nine digits). Enter this code in the field marked svarskod (response code) on the log in page.
- **7.** Click on **Logga in (log in)**.

# How to sign

#### **How to sign your instructions**

- **1.** Switch on the card reader by **inserting your card** as shown in the illustration – or by pressing **OK** if the card is already inserted (do not use the cable).
- **2.** The text **"Välj funktion"** (Select function) appears on the card reader screen. Press the **SIGN** button on the card reader.
- **3.** A **challenge code** (six digits) is shown on the website where you sign. Enter that code into the card reader. Press **OK** on the card reader.
- **4.** The text **"KortPIN:"** (Card PIN) appears on the card reader screen. Enter the PIN code you use for your card (MasterCard, VISA card or log in card). Press **OK** on the card reader
- **5.** The card reader generates a **response code** (nine digits). Enter that code in the field marked svarskod (response code) on the website.
- **6.** Click on **Signera** (Sign) on the website to confirm the instruction.

# How to use the telephone services

### **How to sign your instruction in interactive voice response or personal service**

- **1.** Switch on the card reader by **inserting your card** as shown in the illustration – or by pressing **OK** if the card is already inserted (do not use the cable).
- **2.** The text **"Välj funktion"** (Select function) appears on the card reader screen. Press the **SIGN** button on the card reader.
- **3.** Press **#** on the telephone.
- **4.** The telephone voice will give you a **challenge code** (two digits). Enter that code into the card reader. Press **OK** on the card reader.
- **5.** The text **"KortPIN:"** (Card PIN) appears on the card reader screen. Enter the PIN code you use for your card (MasterCard, VISA card or log in card). Press **OK** on the card reader.
- **6.** The card reader generates a **response code** (nine digits). Enter that code into the telephone, followed by **#**.

## How to use e-identification on a card

## **What is e-identification on a card?**

e-identification is a form of electronic ID used on the Internet to verify a person's identity or approve instructions. The e-identification is free of charge and is available in the chip on your log in card. You also need a card reader with a cable.

#### **Using e- identification**

In several of Nordea's business services you can log in with the e-identification. Connect the card reader to your computer with the supplied cable, plug in your login card and click "Logga in" at the login page. Before you can use e-identification, you may need to install some software on your computer. For further instructions and information please visit: nordea.se/cardreader

#### **In this services you can use BankID on card:**

- Nordea Corporate Services via Internet
- e-services in municipalities, county councils, government agencies and businesses

### **When can I use BankID on card?**

- When logging in and signing banking transactions in our Corporate Services.
- When providing proof of your identity and approving instructions, e.g. with authorities and municipalities.

For information visit nordea.se/cardreader

# How to shop more safely on-line

*Use the card reader without the cable in conjunction with your card when you make on-line purchases. When approving your purchases, you will be asked to create a response code using your card reader.*

## **How to approve a card purchase**

- **1.** Switch on the card reader by **inserting your card** as shown in the illustration – or by pressing **OK** if the card is already inserted (do not use the cable).
- **2.** The text **"Välj funktion"** (Select function) appears on the card reader screen. Press the **BUY** button on the card reader.
- **3.** A challenge code (six digits) is shown on the website where you sign. Enter that code into the card reader. Press **OK** on the card reader.
- **4.** The text **"KortPIN:"** (Card PIN) appears on the card reader screen. Enter the PIN code you use for your card (MasterCard or VISA card). Press **OK** on the card reader.
- **5.** The card reader generates a **response code** (nine digits). Enter that code in the field marked **svarskod** (response code) on the website.
- **6.** Click on **Fortsätt** (Continue) on the website.
- **7.** You are returned to the website's check-out page, where the purchase is completed.